HOW TO REGISTER FOR CLASSES

**WebAdvisor** Assumption

#### 1. Have your login credentials ready

Begin by going to your portal at my.assumption.edu and enter your login credentials

2. Select WebAdvisor for Students

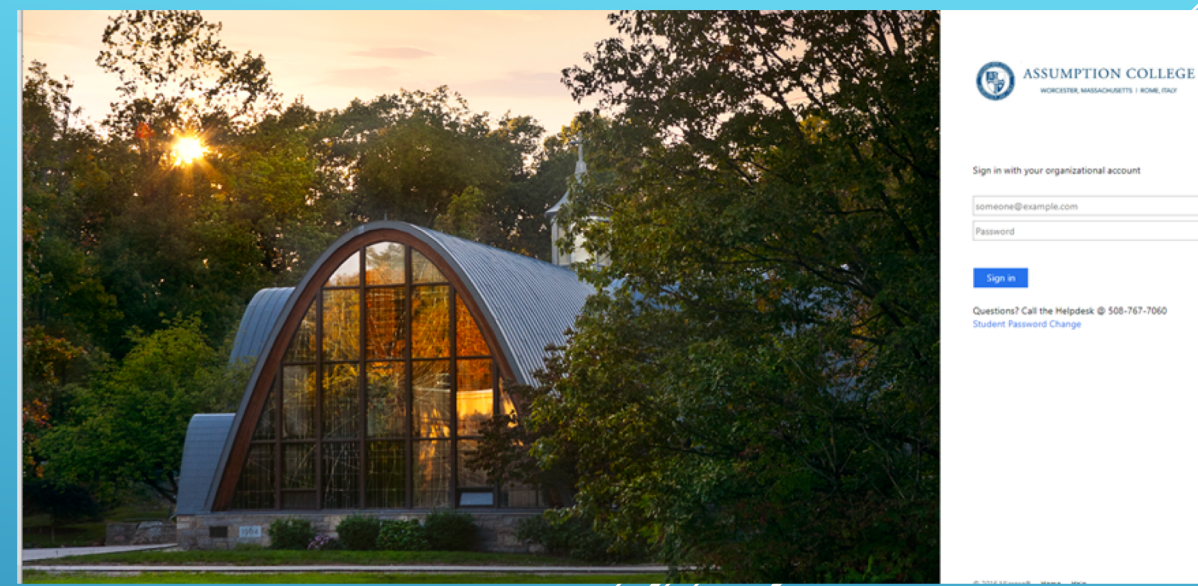

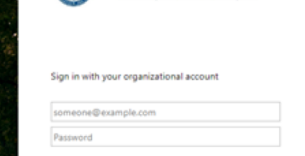

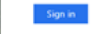

buestions? Call the Helpdesk @ 508-767-7060 udent Password Change

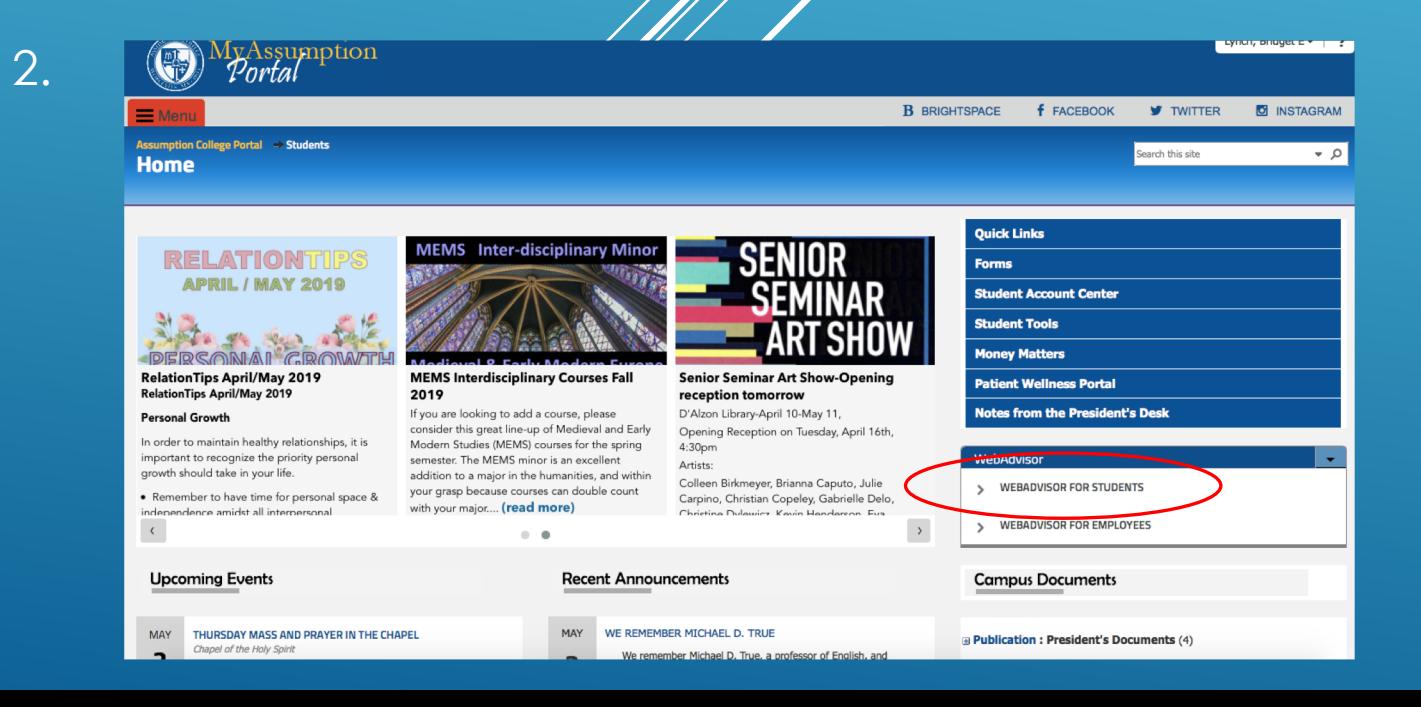

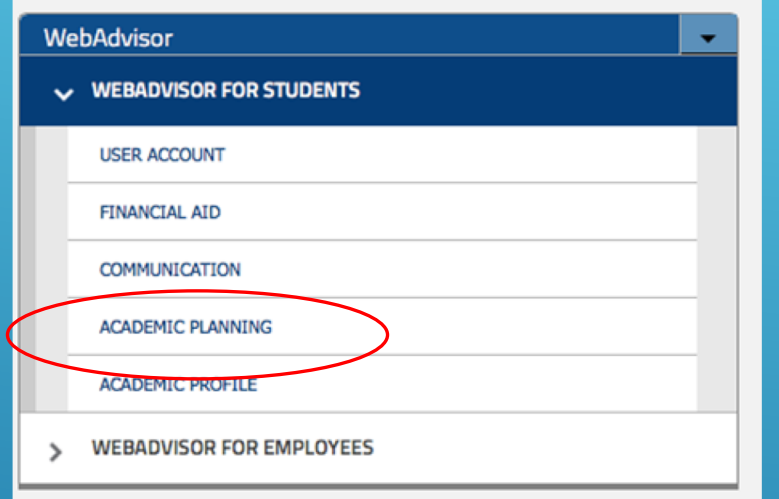

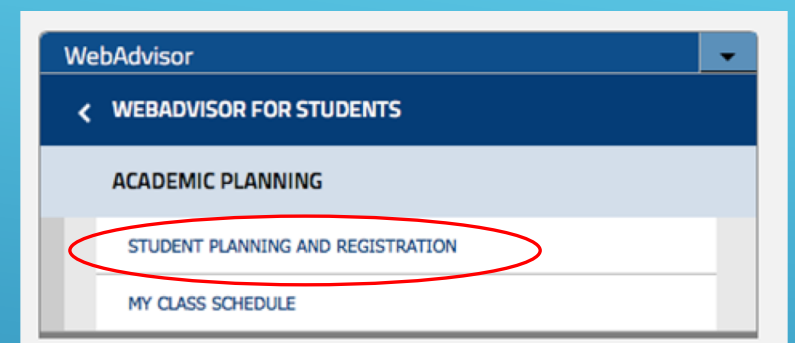

- 1. Select Academic Planning
- 2. Select Student Planning and Registration

1.  $\hspace{1.5cm}$  2.

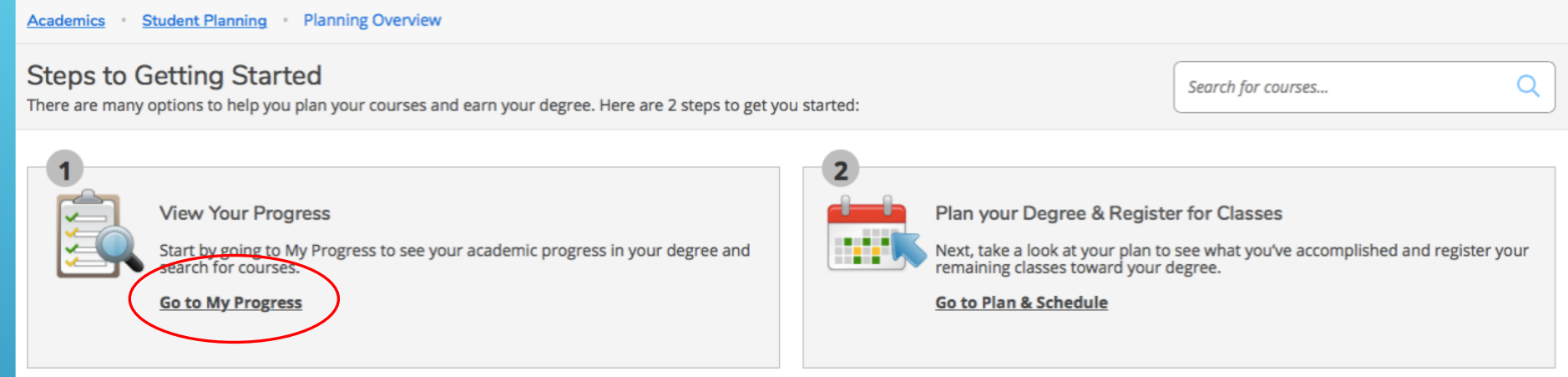

### 1. Select "Go to My Progress"

2. You will see your academic program and the list of requirements for program completion, including those you've completed and those you have yet to take.

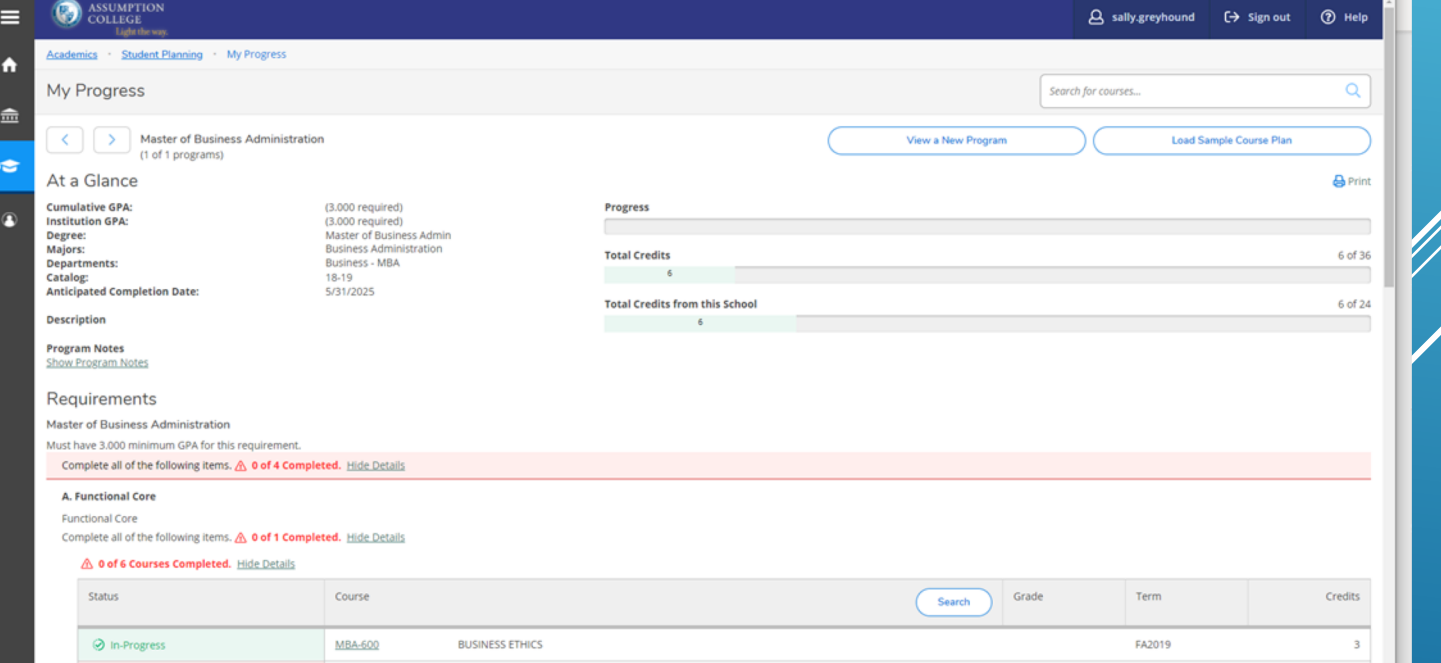

#### 1. Select a course you would like to take

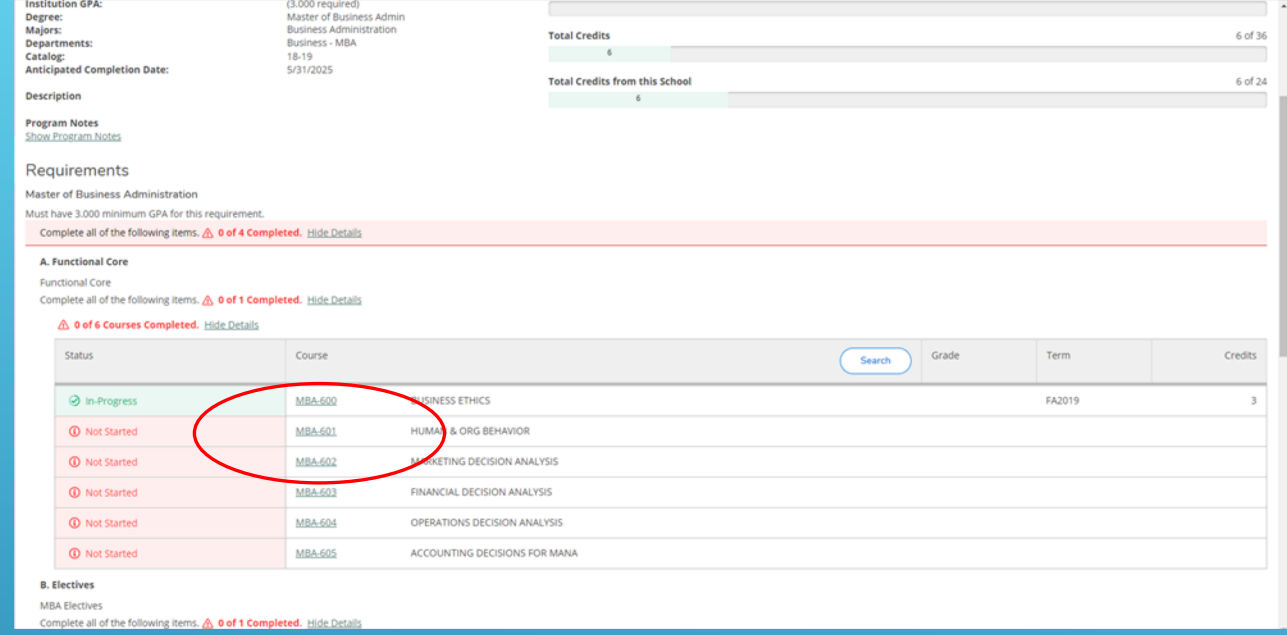

2. Filter by term offered 3. Add the Course to Plan

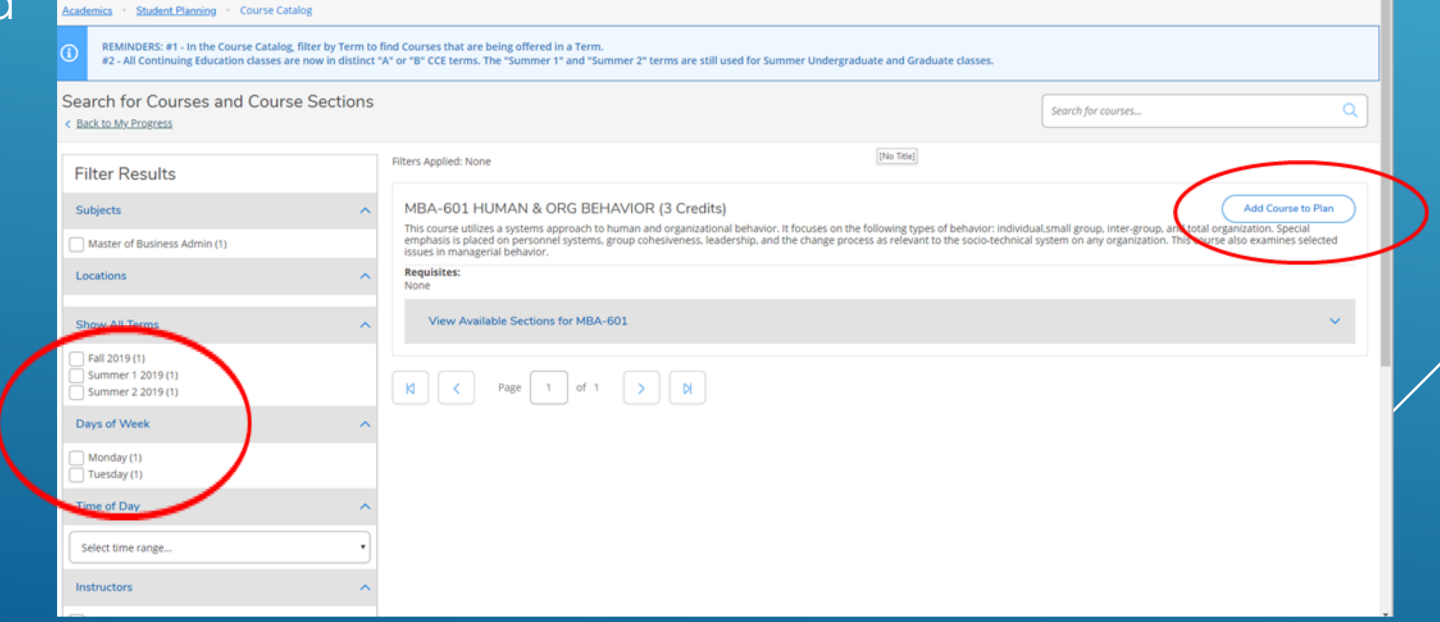

### 1. Select the Term and Add Course to Plan

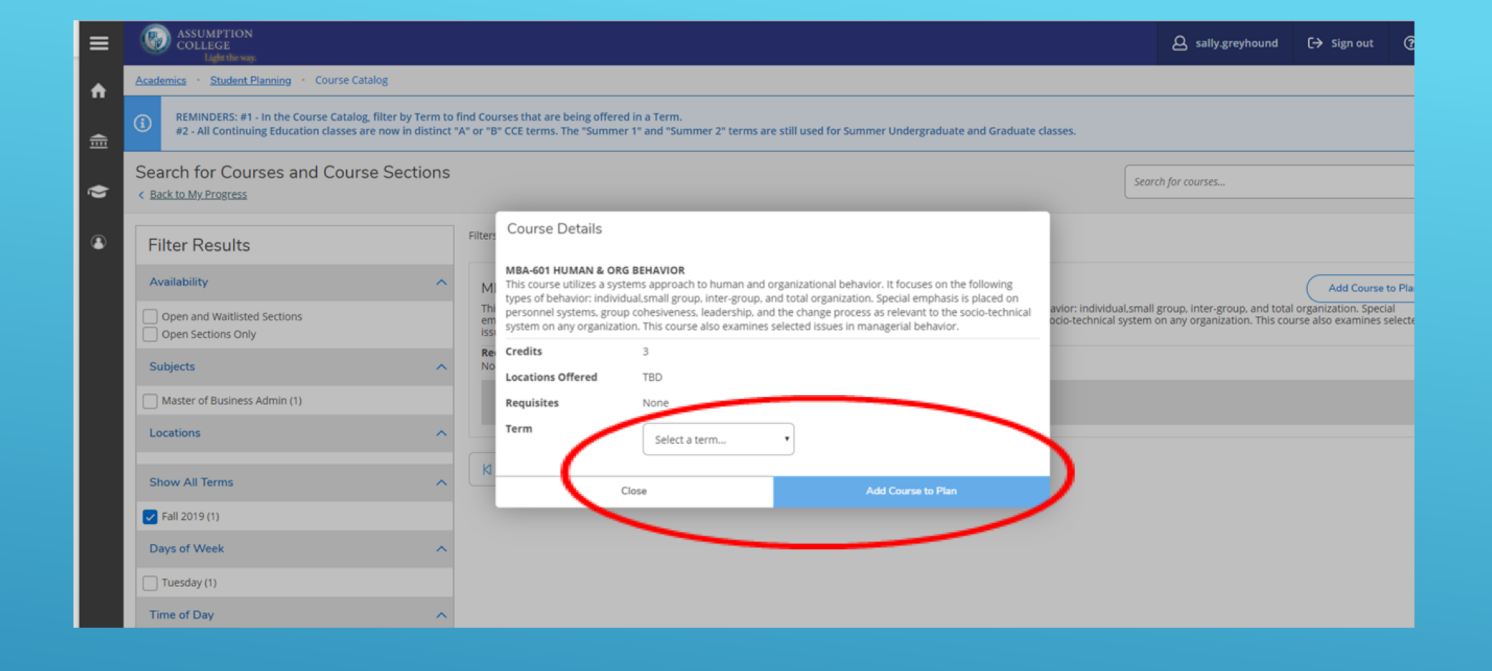

2. Once you are done adding your courses click the Student Planning link and select Plan & Schedule

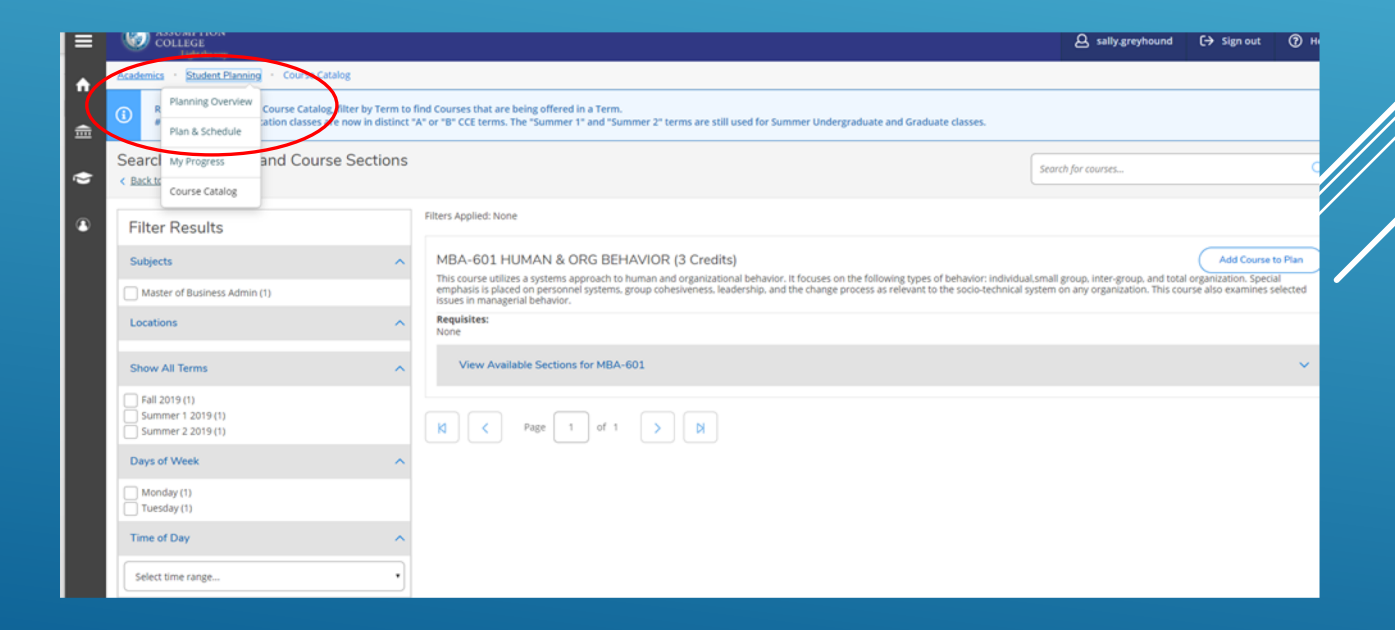

### 1. Find the course you planned and click the view sections

- 2. You will see the day, time and instructor options
- 3. Click on the one you would like to select

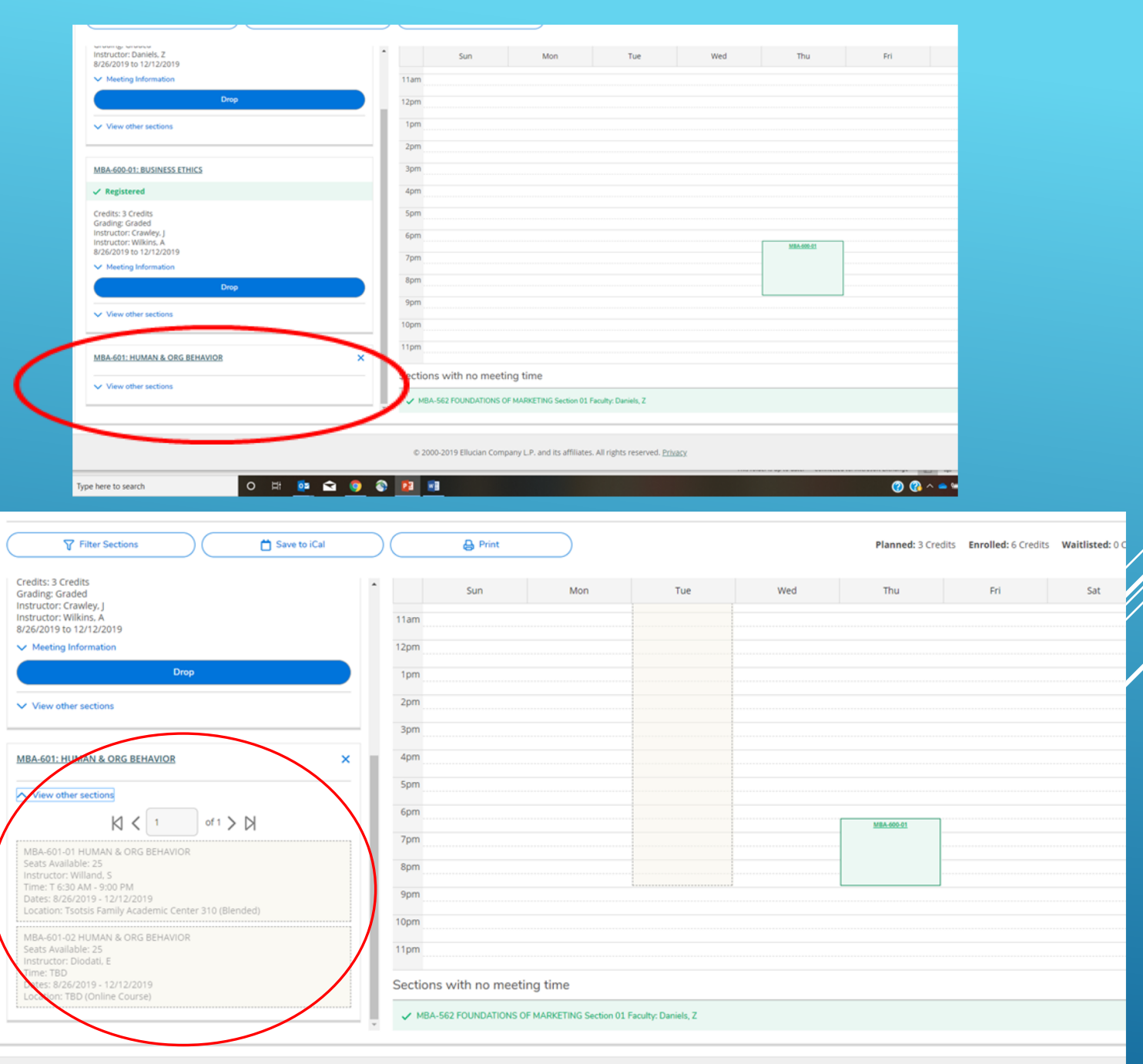

## 1. Click Add Section

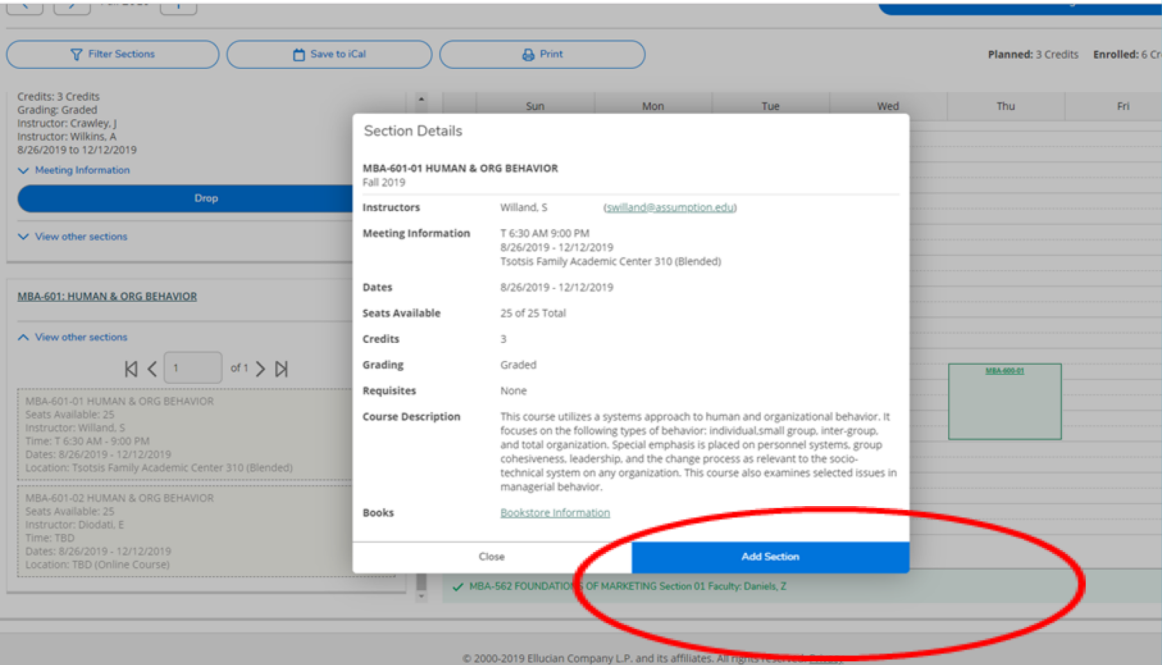

# 2. Click Register Now

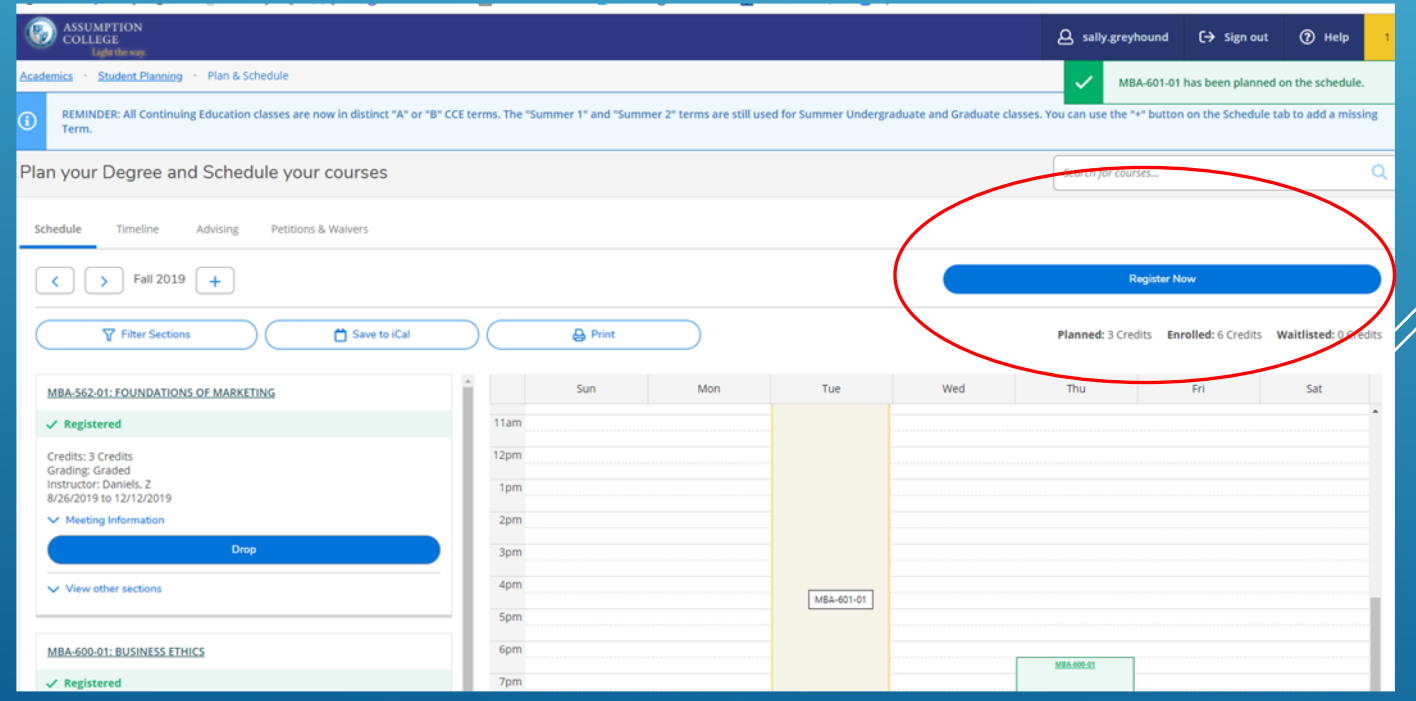

1. You should see that you are registered for that class

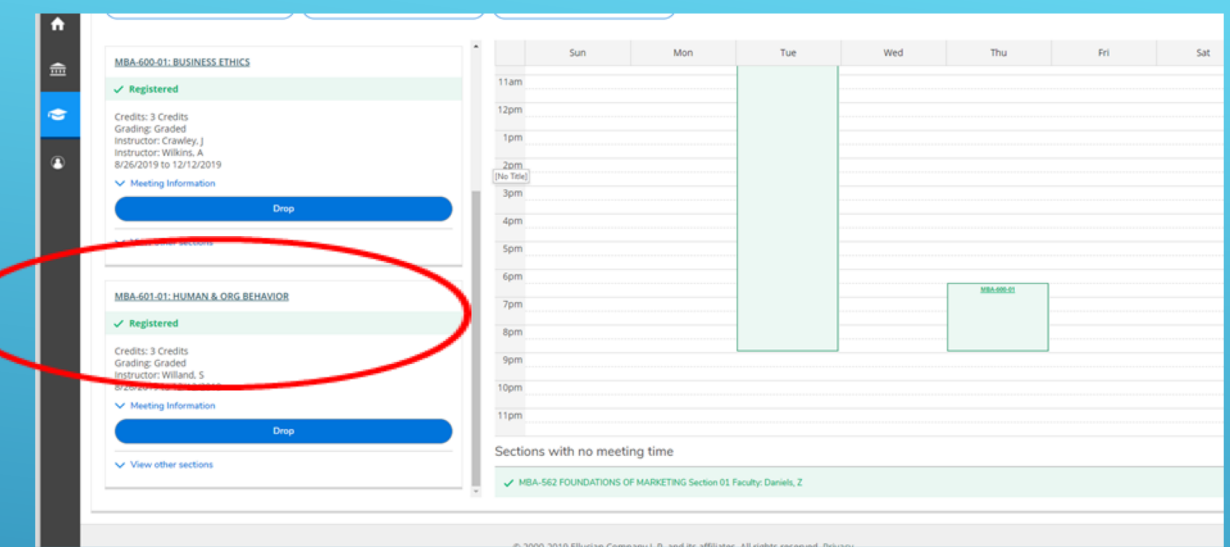

2. You should also receive an email to your Assumption account confirming your registration

**For advising questions please contact your program assistant. Contact information can be found here <https://www.assumption.edu/information/graduate-students/registration>**

**For technical questions please contact the IT Help Desk at 508-767-7060 or helpdesk@assumption.edu**